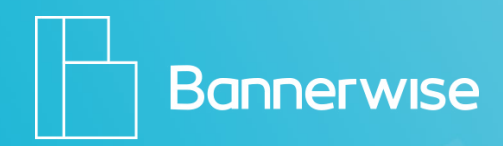

# adfOrm

## **Step By Step Guide**

How to create custom **dynamic** remarketing banners for Adform with Bannerwise!

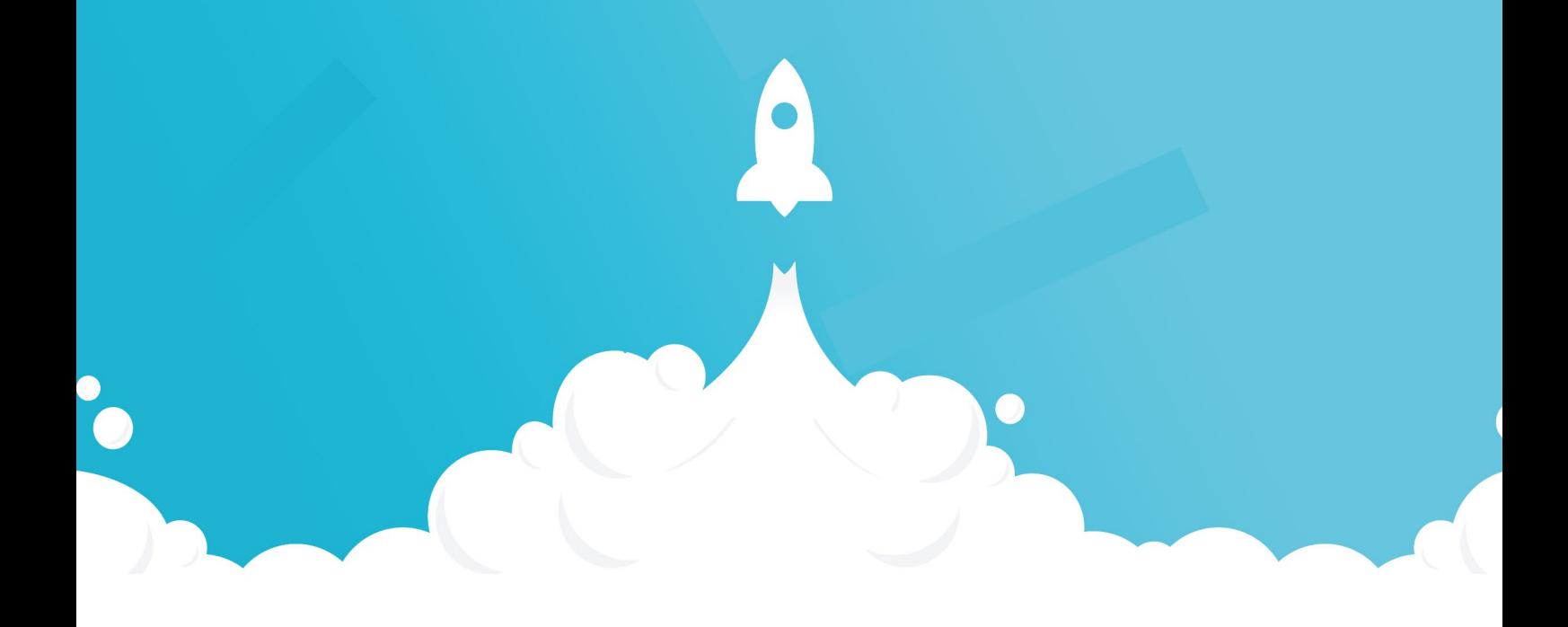

This step-by-step document will guide you through the process of creating custom dynamic banners in the Bannerwise tool, and uploading your dynamic bannerset to your Adform campaign!

### **1. Go to Bannerwise and [login!](https://client.bannerwise.io/%23/login)**

If you don't have an account yet, **[get your free trial!](https://client.bannerwise.io/%23/login/register)**

**2. Click on Dynamic**

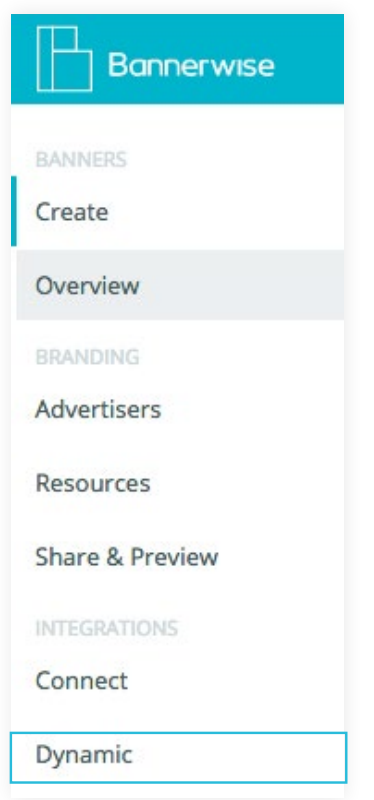

- **3. Click on Add Feed**
- **4. Choose the network: Adform**
- **5. Enter your Feedname**
- **6. Fill in your Client ID + Template values**  You can find these in your Adform environment. In the next four steps we will explain where to find these ID's in your Adform account.
- **7. Login to your Adform account**
- **8. Click on a Campaign (title)**
- **9. Click on Banners**

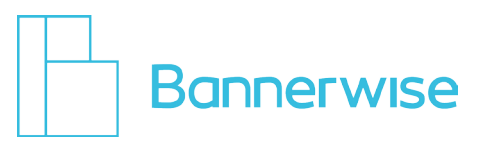

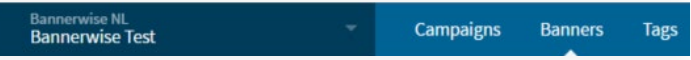

**10. Click on Dynamic Content**

Here you'll find your product feeds.

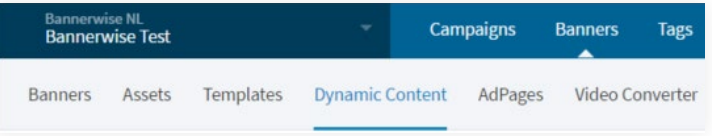

- **11. Copy and paste your Client ID (CID) into Bannerwise**
- **12. Copy and paste your Template ID (TID) into Bannerwise**

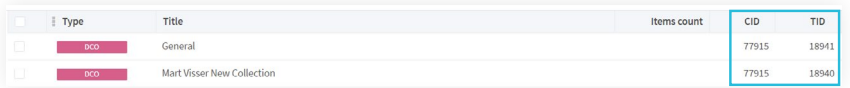

- **13. Now in the Bannerwise tool select the right type: DCO or DCM**
- **14. Click Add your feed**
- **15. Go to Create**
- **16. Click Start from scratch**
- **17. Give your bannerset a name**
- **18. OPTIONAL: If you are an Agency Choose your advertiser**
- **19. Select your network: Adform**
- **20. Select all your banner sizes that you want to create**
- **21. Choose a banner type: Dynamic banner set**
- **22. Click on Feeds**

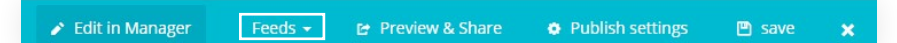

- **23. You will find your feed in the dropdown**
- **24. Now it's time to have fun design your banner!**  For example: add your background, logo, placeholder picture(s), placeholder text element for product price, placeholder text element for product title, etc.

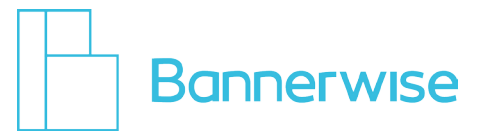

#### **25. Let's make the banner dynamic!**

#### **26. Click on the element you wish to make dynamic**

In the Bannerwise tool we work with placeholder images for you dynamic content. Just add a random image or text element, on the location of the images and text elements you wish to make dynamic. For example you can put 1 product on 1 slide, 3 products on 1 slide, or 3 slides with each 1 product.

#### **27. In this example we will make the product picture dynamic:**

#### **28. Select the index**

Make sure the index number is always the same for all references that are linked to the same product.

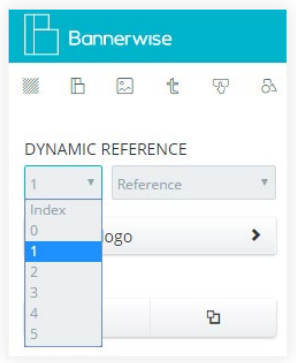

#### **29. Select the reference**

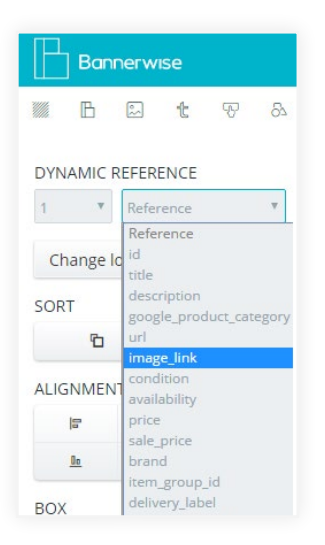

- **30. Repeat these previous two steps for the other dynamic elements**  product title, price, etc.
- **31. Finish your design with the perfect animations!**

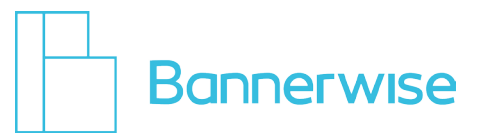

- **32. Ready to generate the other sizes? Generate and adjust the next sizes!**
- **33. Are you happy? Add invisible click layers to all banners Go to Buttons**
- **34. Select Click layer**

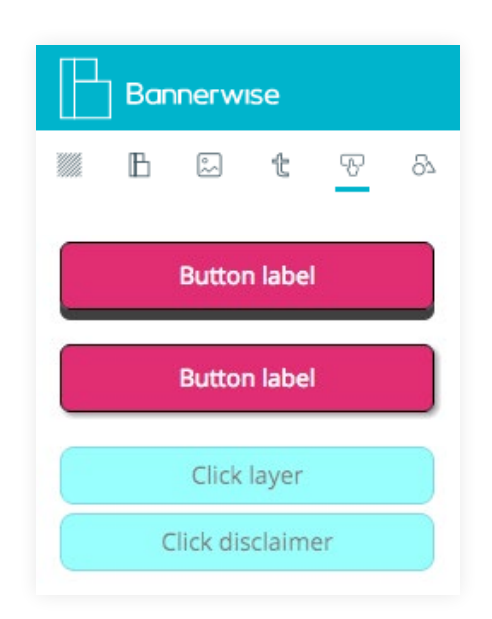

**35. Drag the Click layer over the clickable area of your banner**

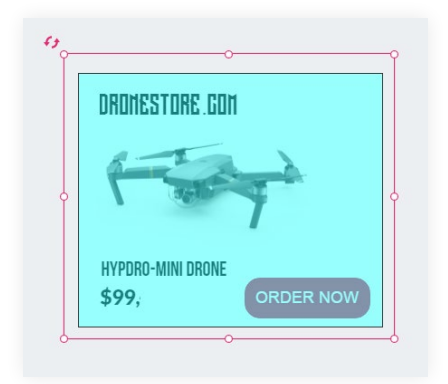

#### **36. Select the index again**

Make sure the index number is always the same for all references that are linked to the same product.

- **37. When you choose the reference, select URL**
- **38. Press Save!**
- **39. Click X to exit the Builder**

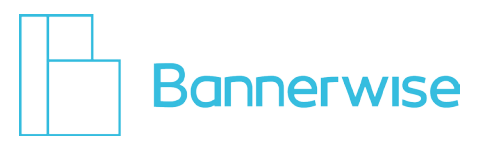

- **40. Click X again to exit the Manager**
- **41. You will enter the Overview page.**
- **42. Your recently created bannerset is listed in the Overview. Click on Export**
- **43. Select the Aform network**
- **44. Choose your Banner Sizes**
- **45. Choose your type of Output**
- **46. Download!**
- **47. And finally, upload your bannerset in Adform!**